# **FortiClient** 軟體下載、安裝操作步驟

首次安裝,請參閱 Step 1 至 Step 3;如先前已完成安裝,請參閱 [Step 4](#page-2-0):-7 Step 1: 請先至 [Fortinet](https://www.fortinet.com/) 網站下載 FortiClient VPN Online Installer

網址為:<https://www.forticlient.com/downloads>

Step 2: 依據您的作業系統,於下方點選 DOWNLOAD,下載軟體。 請依照自己電腦作業系統,選擇相對應之應用程式版本。如 Download for Windows:

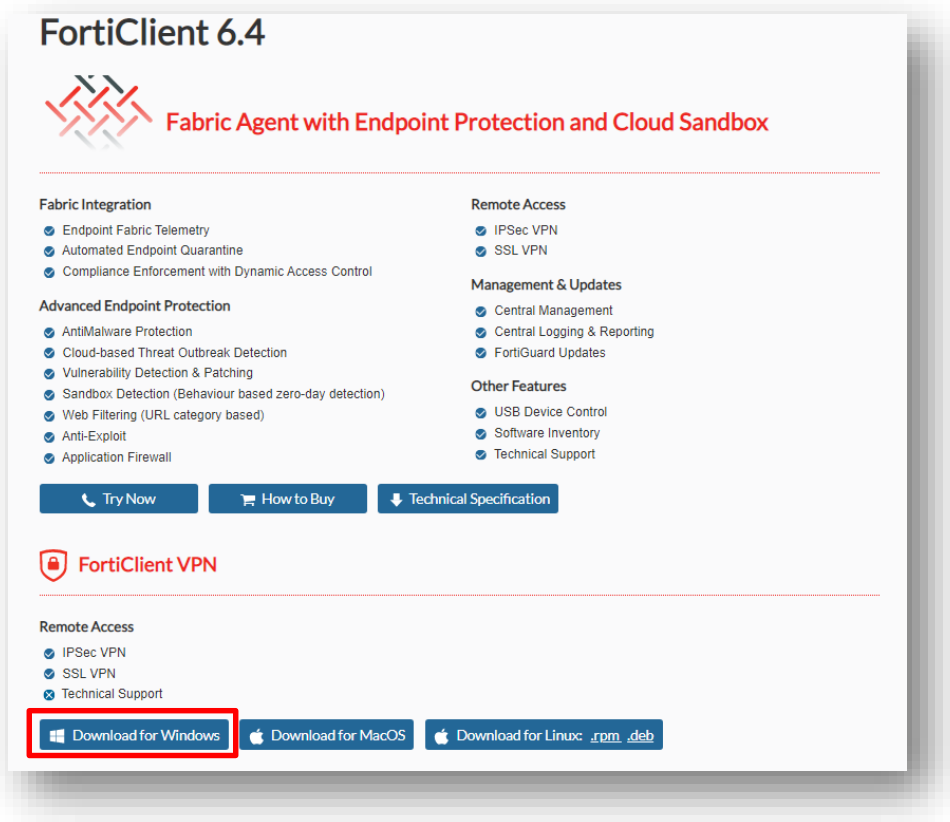

- Step 3: 安裝 FortiClient VPN Online Installer(建議先暫停防毒軟體)。
	- 允許變更

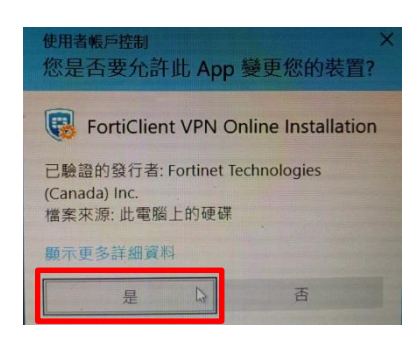

開始安裝

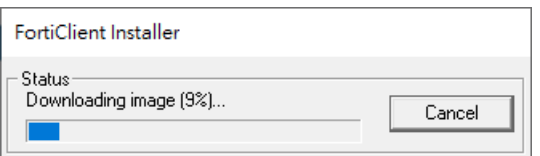

## 勾選同意→下一步

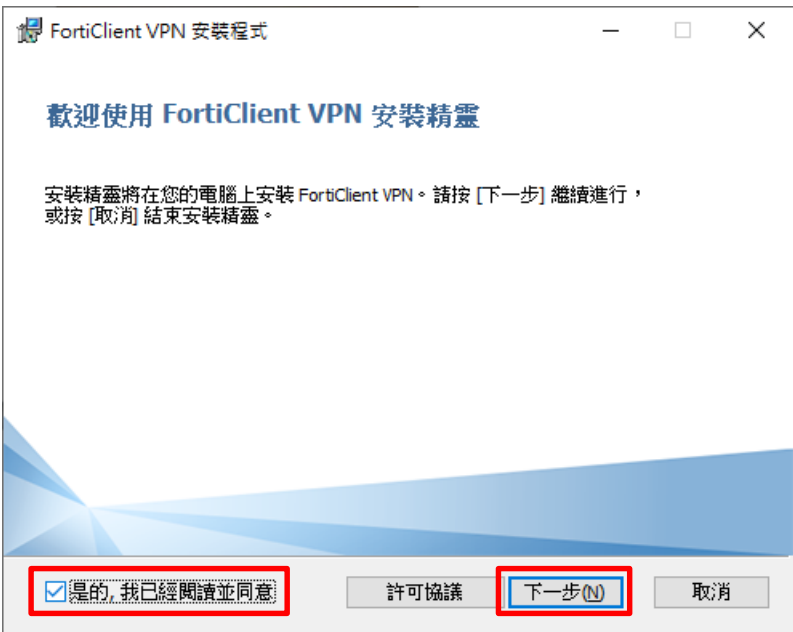

## 變更安裝目地資料→下一步

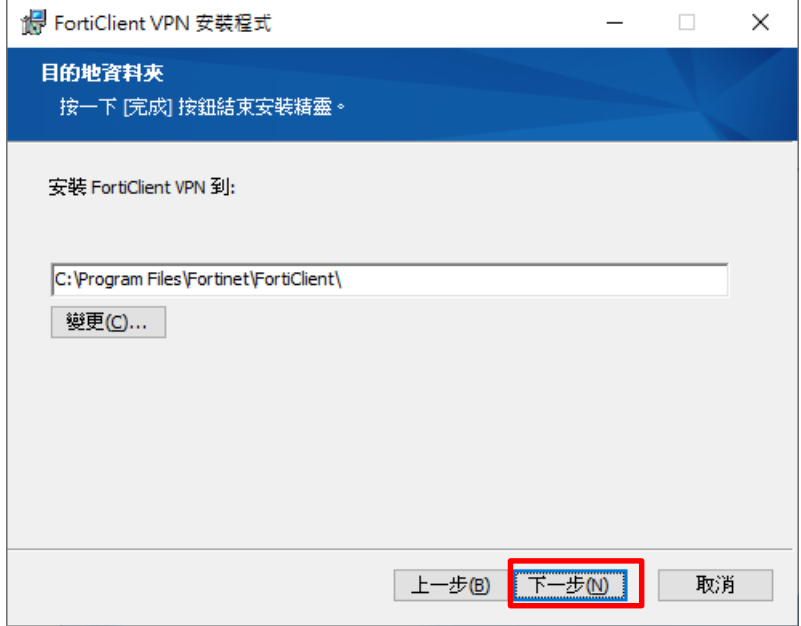

### 安裝

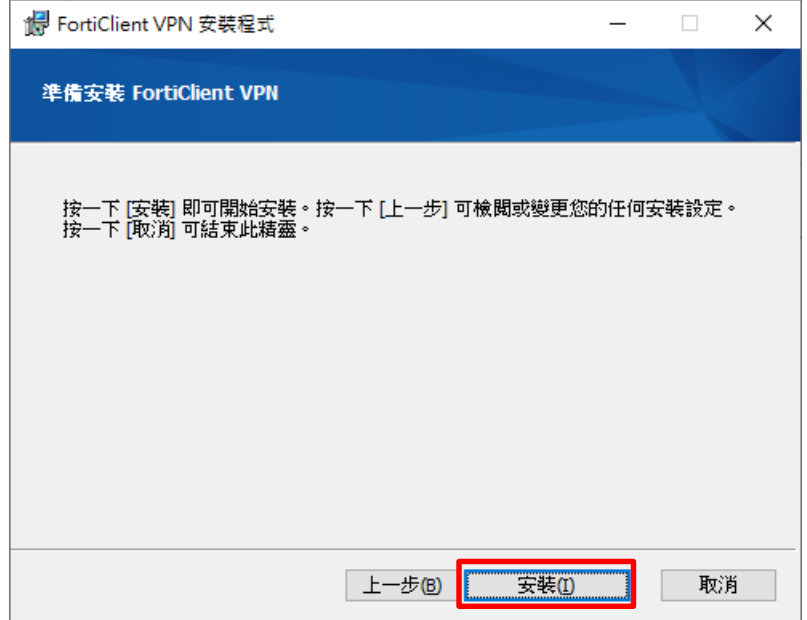

# 完成安裝

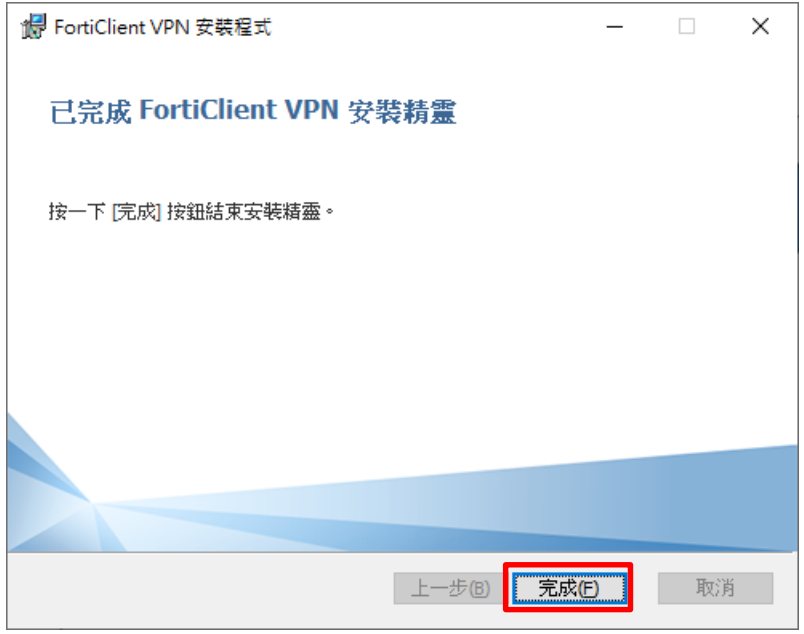

<span id="page-2-0"></span>Step 4: 開啟 FortiClient VPN。 勾選同意→按 I accept

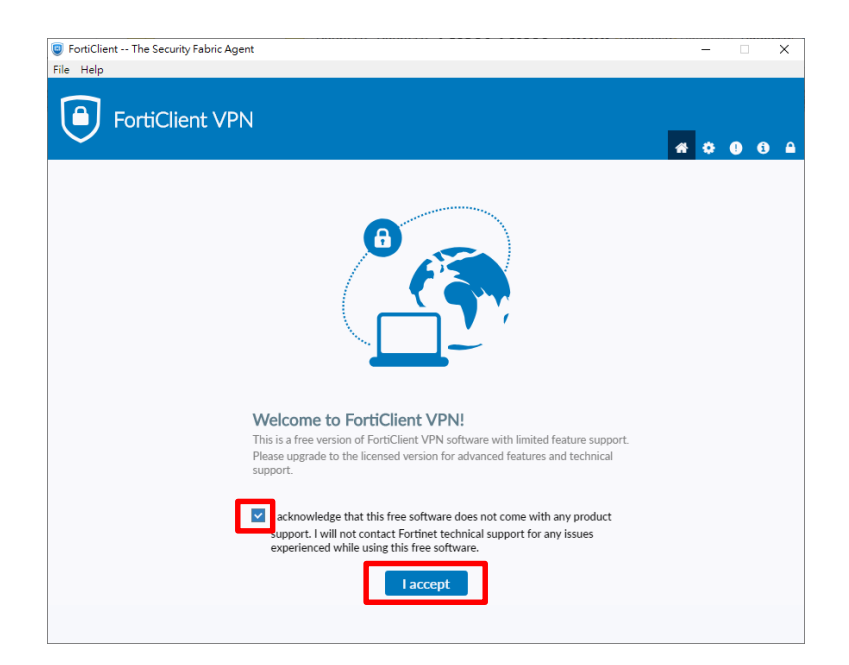

### 點選配置 VPN

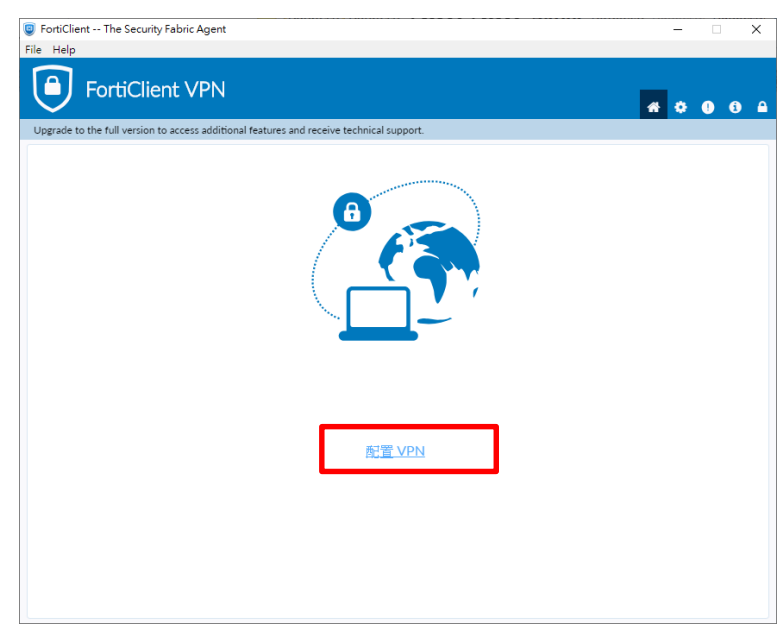

進入「FortiClient VPN」,請依序下列欄位輸入相關資訊後,點選保存。

- VPN:選擇 **SSL-VPN**
- 連接名:**DYU**
- 描述:**DYU**
- 遠程網關:**vpn.dyu.edu.tw**
- 客戶端證書:無
- 認證:登錄時提示

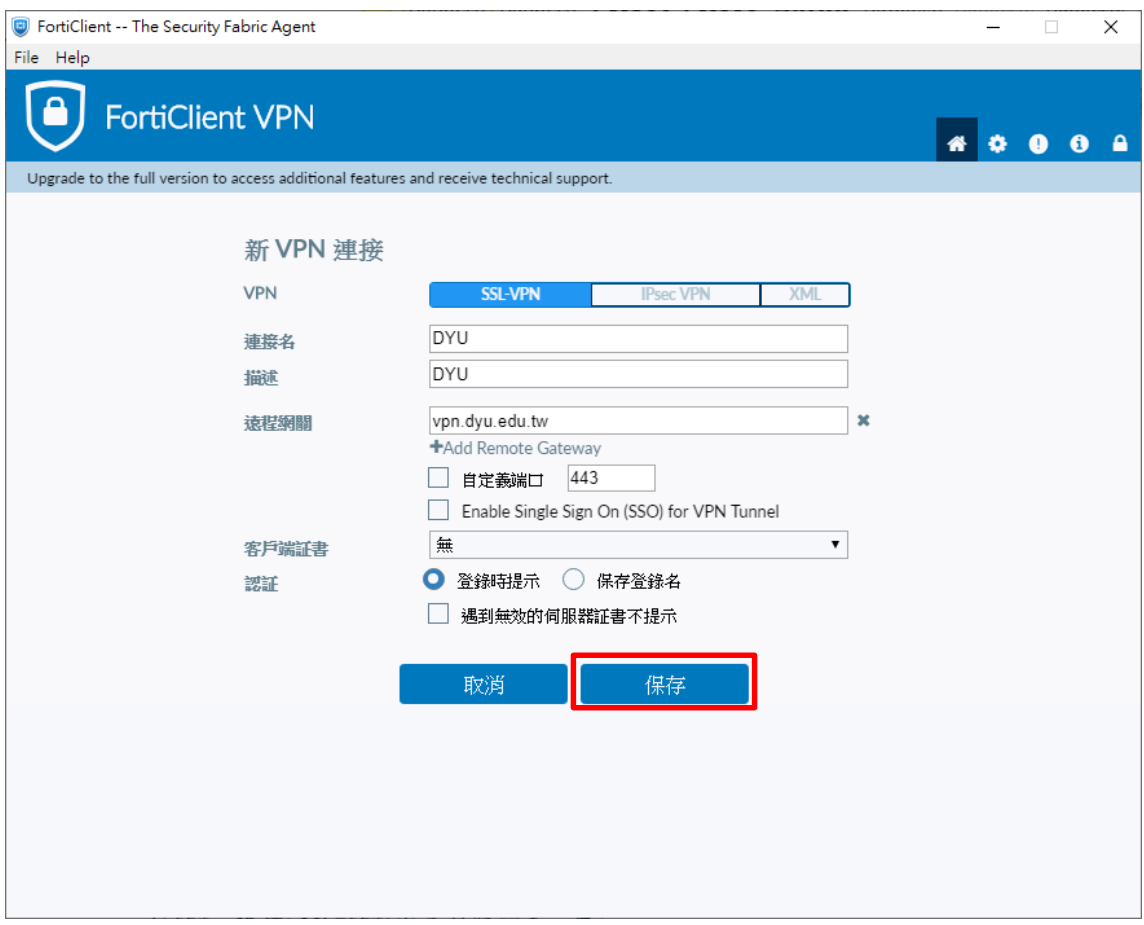

Step 5: 於用戶名輸入本校 E-mail 帳號、密碼後點選連接。

- 注意@cloud.dyu.edu.tw 不用輸入,學生為學號;教職員本校電子郵 件帳號
- 忘記密碼: <http://pwd.dyu.edu.tw/>

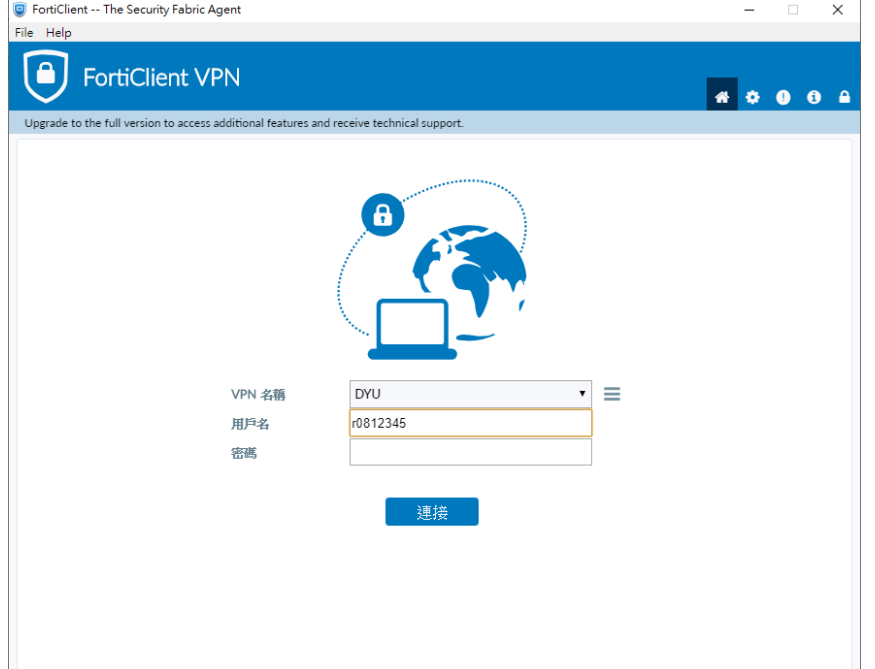

#### Step 6: 登入成功畫面

- 成功登入連接 VPN 後,請將 FortiClient VPN 程式視窗,最小化 即可(請勿關閉)。
- 如原先已有開啟的網頁則需關閉後重開,方可成功轉址成校園網路 進行使用。

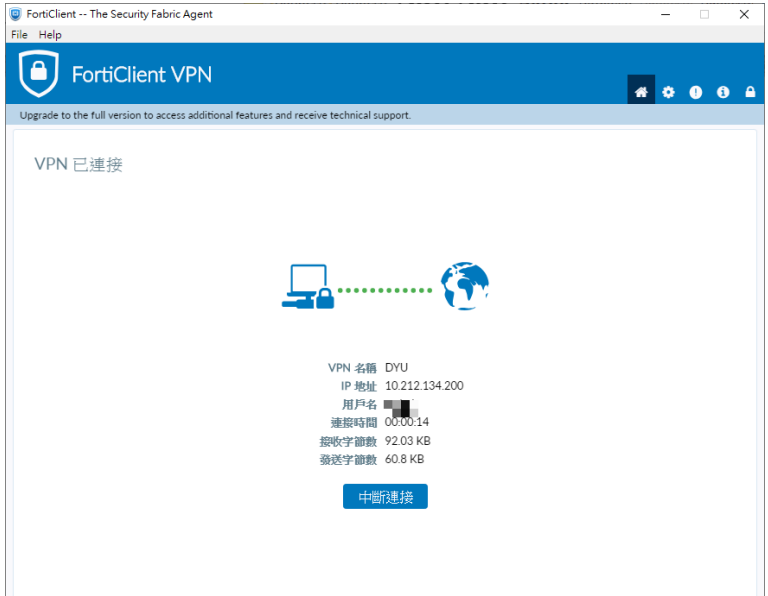

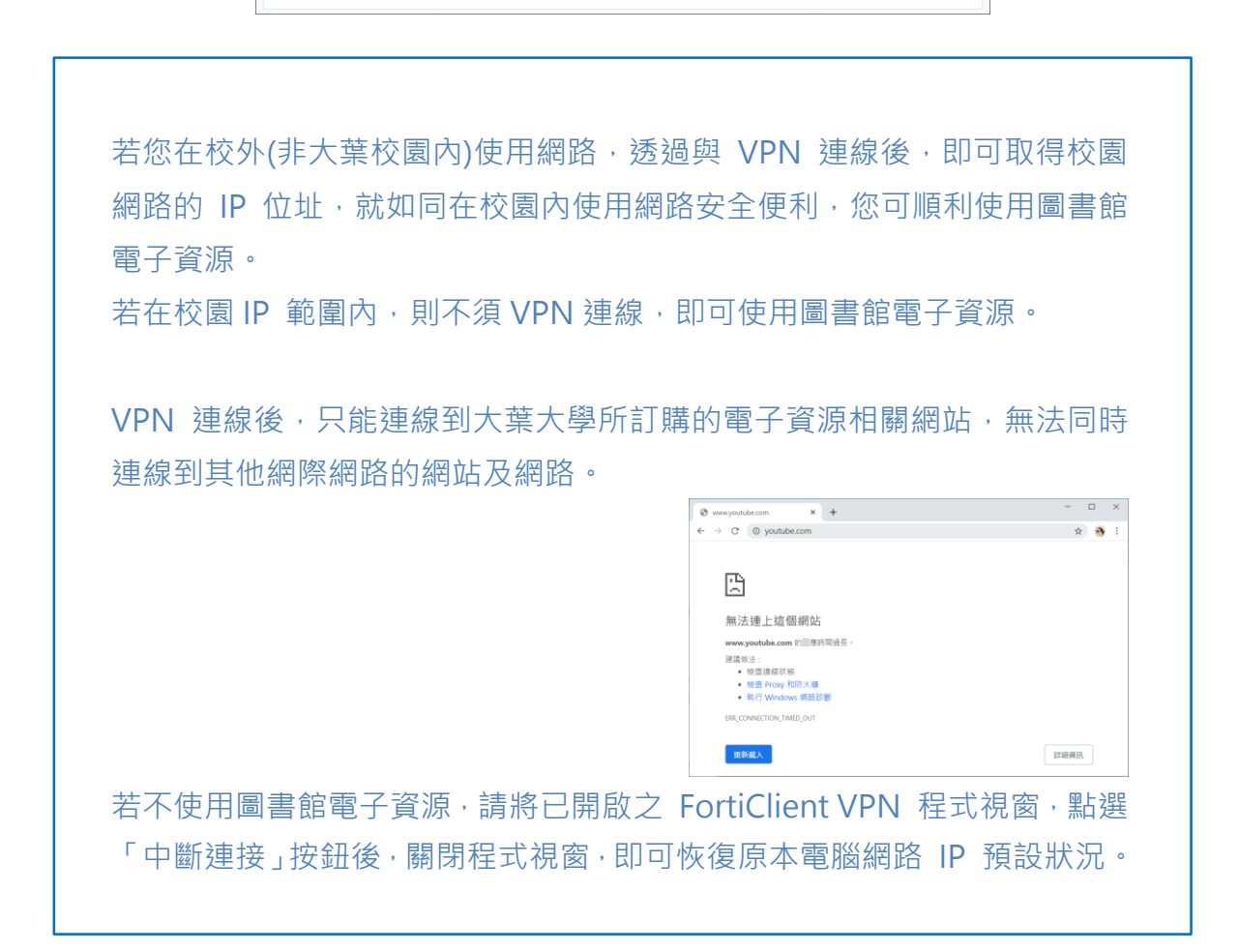